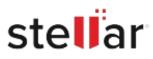

## Stellar Data Recovery for Mac

## Steps to Install

| Step 1                                   | Downloads                                       | Clear  |
|------------------------------------------|-------------------------------------------------|--------|
| Download Stellar Application to your Mac | <filename>.dmg<br/>51.3 MB</filename>           | ٢      |
|                                          |                                                 |        |
| Step 2                                   |                                                 | _      |
| Double Click the .DMG File               | Opening <filename>.dmg<br/>Attaching</filename> | Cancel |

## Step 3

Drag the Application to Your Application Folder and Launch

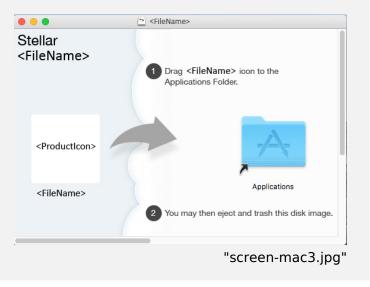

## **System Requirements:**

Processor: Intel-compatible (x64, x86) Operating Systems: macOS Sequoia 15, Sonoma 14, Ventura, Monterey, Big Sur, Catalina 10.15, 10.14, 10.13, & 10.12